# ESPRIMO Q9000 ESPRIMO Q1510

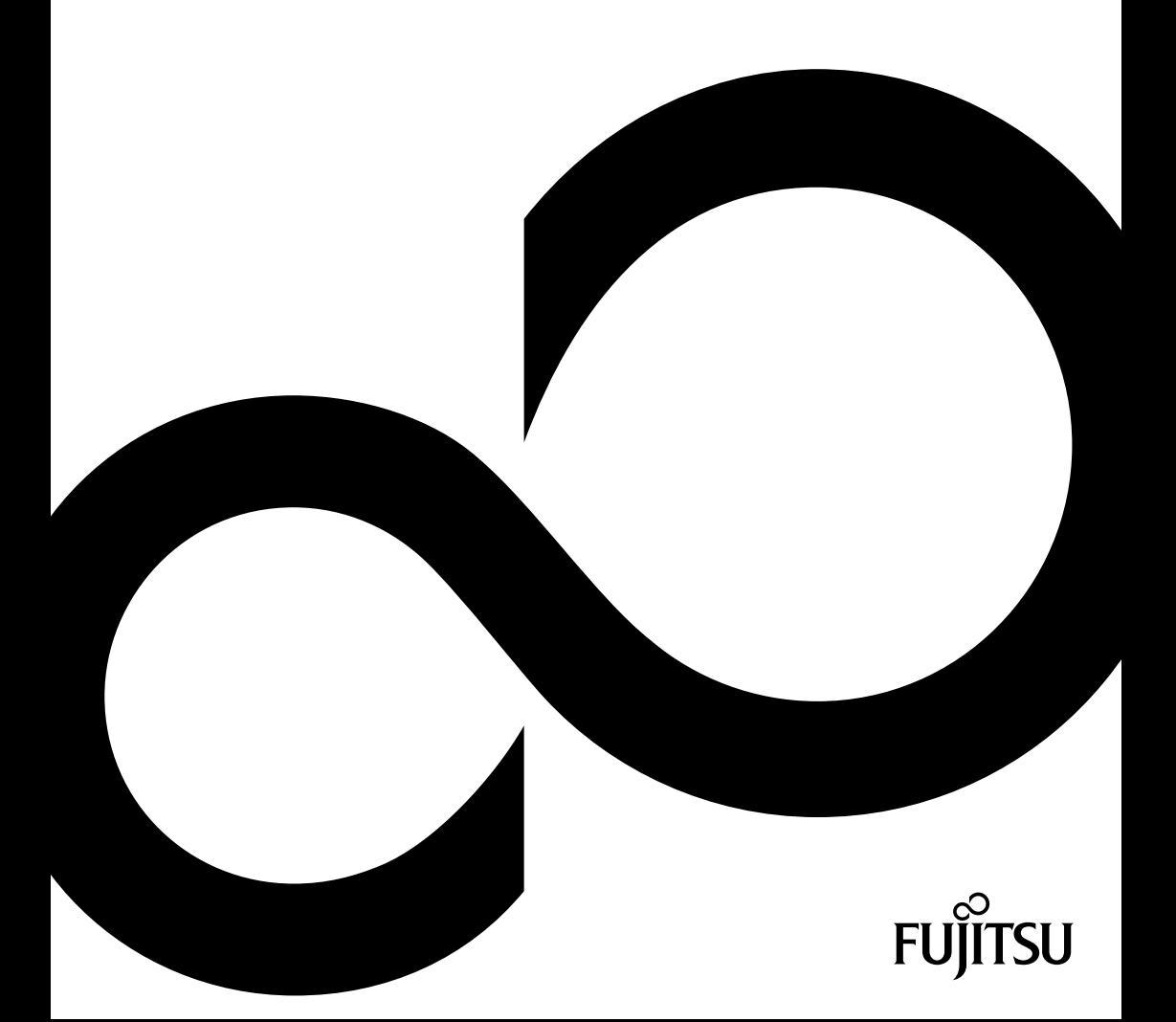

# Herzlichen Glückwunsch, Sie haben ein innovatives Fujitsu-Produkt erworben.

Die neuesten Informationen zu unseren Produkten sowie Tipps, Updates usw. finden Sie auf unserer Website unter: *[http://ts.fujitsu.com](http://ts.fujitsu.com/)*

Treiber-Updates finden Sie unter: *<http://support.de.ts.fujitsu.com/de/support/index.html>*

Bei technischen Fragen wenden Sie sich bitte an

- unsere Hotline / unseren Service Desk (siehe beigefügte Service Desk-Liste oder besuchen Sie unsere Website unter: *http://ts.fujitsu.com/support/servicedesk.html*)
- Ihren Vertriebspartner
- Ihre Verkaufsstelle

Viel Freude mit Ihrem neuen Fujitsu-System!

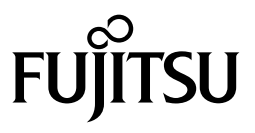

**Copyright** 

Fujitsu Technology Solutions 2010 2010/01

**Herausgegeben von**  Fujitsu Technology Solutions GmbH Mies-van-der-Rohe-Straße 8 80807 München, Germany

**Kontakt** 

<http://ts.fujisu.com/support>

Alle Rechte vorbehalten, einschließlich der Rechte an geistigem Eigentum. Änderungen an technischen Daten vorbehalten; Lieferbarkeit abhängig von der Verfügbarkeit. Für Vollständigkeit, Aktualität und Richtigkeit der Daten und Abbildungen wird keine Garantie übernommen und jegliche damit verbundene Haftung ausgeschlossen. Markennamen können geschützte Warenzeichen des jeweiligen Herstellers und/oder urheberrechtlich geschützt sein. Ihre Verwendung durch Dritte für eigene Zwecke kann eine Verletzung der Rechte des Inhabers darstellen. Weitere Informationen finden Sie unter http://ts.fujitsu.com/terms\_of\_use.html

Bestell-Nr. Fujitsu Technology Solutions: A26361-K1001-Z220-1-19, Ausgabe 1

# **ESPRIMO Q9000 ESPRIMO Q1510**

Betriebsanleitung

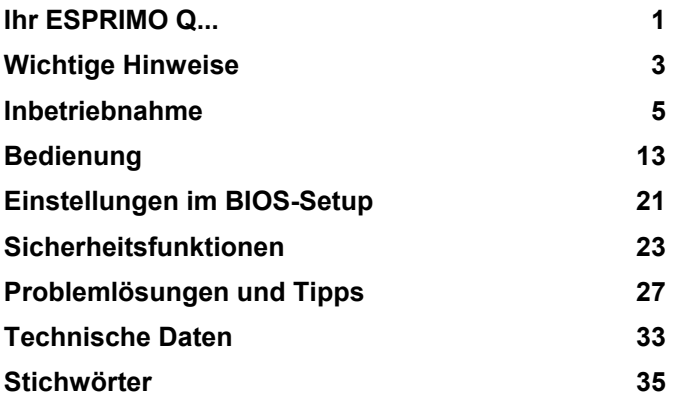

ESPRIMO ist ein eingetragenes Warenzeichen der Fujitsu Technology Solutions GmbH.

Microsoft Windows 7, Windows Vista und Windows XP sind eingetragene Warenzeichen der Microsoft Corporation.

VESA und DPMS sind Warenzeichen der Video Electronics Standards Association.

Pentium ist ein eingetragenes Warenzeichen der Intel Corporation, USA.

Kensington und MicroSaver sind eingetragene Warenzeichen der ACCO World Corporation.

Adobe Reader ist ein Warenzeichen der Adobe Systems Incorporated.

Alle anderen Warenzeichen sind Warenzeichen oder eingetragene Warenzeichen der jeweiligen Inhaber und werden als geschützt anerkannt.

Copyright © Fujitsu Technology Solutions GmbH 2010

Alle Rechte vorbehalten, insbesondere (auch auszugsweise) die der Übersetzung, des Nachdrucks, der Wiedergabe durch Kopieren oder ähnliche Verfahren.

Zuwiderhandlungen verpflichten zu Schadenersatz.

Alle Rechte vorbehalten, insbesondere für den Fall der Patenterteilung oder GM-Eintragung.

Liefermöglichkeiten und technische Änderungen vorbehalten..

# **Inhalt**

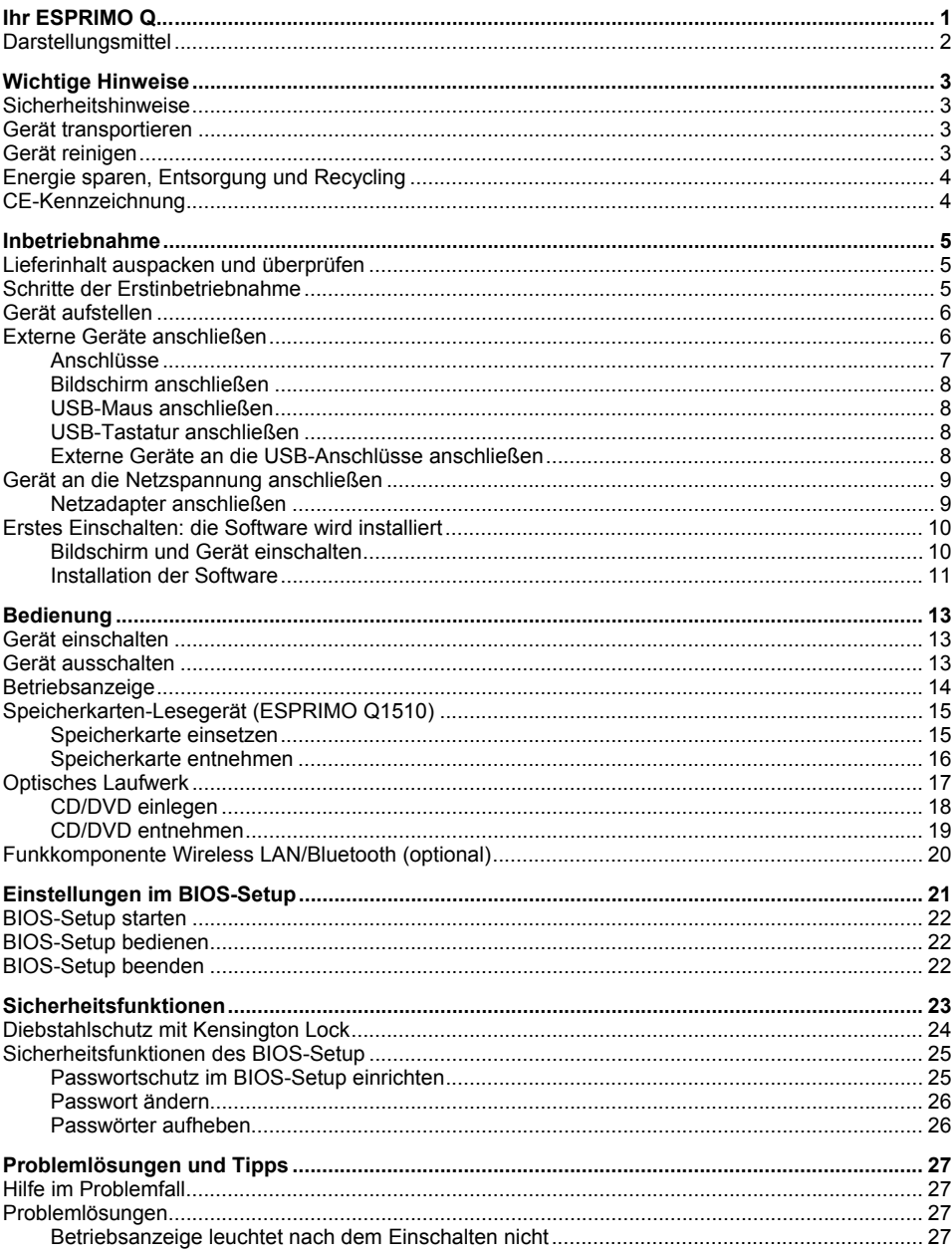

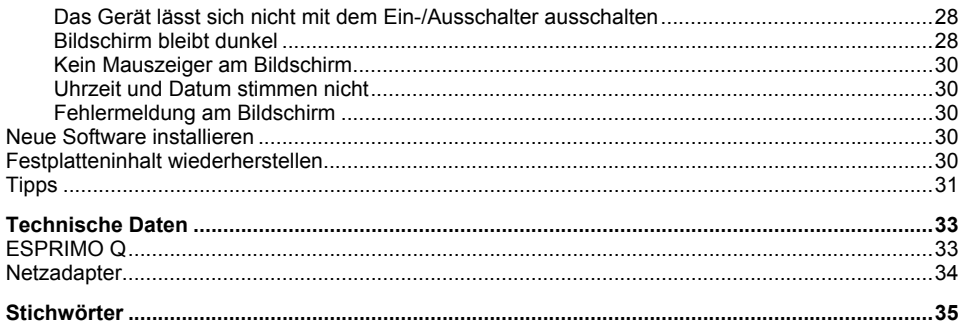

# <span id="page-8-0"></span>**Ihr ESPRIMO Q...**

... ist in verschiedenen Ausbaustufen verfügbar, die sich in Hardware- und Software-Ausstattung unterscheiden.

Dieses Handbuch zeigt Ihnen, wie Sie das Gerät in Betrieb nehmen und bedienen. Das Handbuch bezieht sich auf alle Ausbaustufen. Je nach gewählter Ausbaustufe kann es vorkommen, dass in Ihrem Gerät nicht alle dargestellten Hardware-Komponenten verfügbar sind. Beachten Sie bitte auch die Hinweise zu Ihrem Betriebssystem.

Je nach gewählter Konfiguration ist das Betriebssystem auf Ihrer Festplatte vorinstalliert (z. B. Microsoft Windows).

Damit kein Unbefugter auf Ihre Daten zugreifen kann, bietet Ihr Gerät eine Reihe von Sicherungsmaßnahmen an. Mit den Sicherheitsfunktionen im *BIOS-Setup* können Sie den Zugriff auf Ihre Daten schützen, indem Sie z. B. Passwörter vergeben.

*DeskUpdate* bietet Ihnen unter einigen Betriebssystemen eine einfache und schnelle Möglichkeit, mit ein paar Mausklicks die neuesten Treiber und Betriebssystemerweiterungen zu installieren. *DeskUpdate* finden Sie auf der CD/DVD "Drivers & Utilities".

Weitere Informationen zu diesem Gerät finden Sie auch:

- im Faltblatt "Quick Start Guide"
- im Handbuch "Sicherheit"
- im Handbuch "Garantie"
- in der Betriebsanleitung zum Bildschirm
- in der Dokumentation zu Ihrem Betriebssystem
- in den Informationsdateien (z. B. *\*.PDF*, *\*.HTML*, *\*.DOC*, *\*.CHM*, *\*.TXT*, *\*.HLP*)

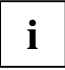

**i** Einige der angeführten Handbücher finden Sie elektronisch auf der CD/DVD "Drivers & Utilities" oder im Internet unter *http://ts.fujitsu.com/support*.

Mit dem Programm *Adobe Reader*, das sich auch auf der CD/DVD befindet, können Sie sich schnell und gezielt Informationen auf den Bildschirm holen. Natürlich können Sie die Handbücher bei Bedarf auch ausdrucken.

# <span id="page-9-0"></span>**Darstellungsmittel**

In diesem Handbuch werden folgende Darstellungsmittel verwendet.

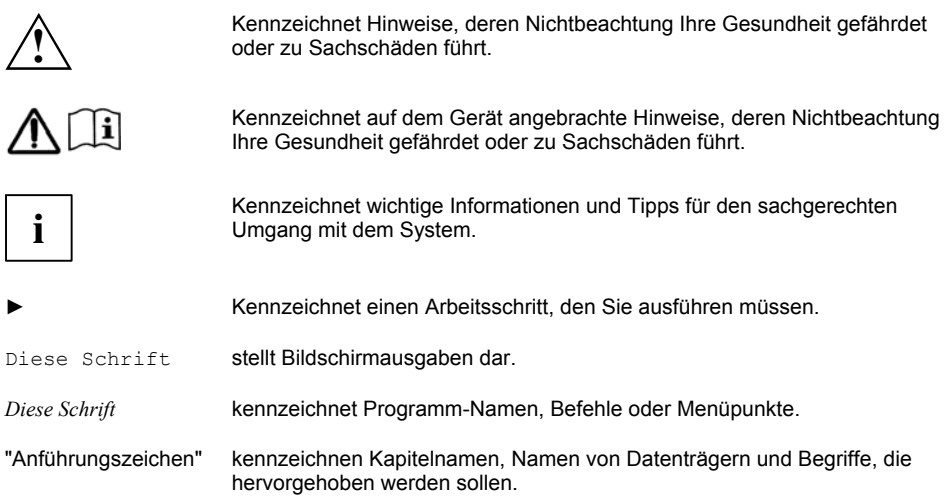

# <span id="page-10-0"></span>**Wichtige Hinweise**

In diesem Kapitel finden Sie unter anderem Sicherheitshinweise, die Sie beim Umgang mit Ihrem Gerät unbedingt beachten müssen.

### **Sicherheitshinweise**

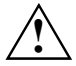

**!** Beachten Sie die Sicherheitshinweise im Handbuch "Sicherheit" und die nachfolgenden Sicherheitshinweise.

Beachten Sie beim Aufstellen und beim Betrieb des Geräts die Hinweise für die Umgebungsbedingungen im Kapitel ["Technische Daten"](#page-40-0) und das Kapitel ["Inbetriebnahme"](#page-12-0).

Die mitgelieferte Netzleitung entspricht den Anforderungen des Landes, in dem Sie das Gerät gekauft haben. Achten Sie darauf, dass die Netzleitung für das Land zugelassen ist, in dem sie verwendet wird.

Die Netzleitung des Netzadapters darf nur dann an eine Steckdose angeschlossen sein, wenn das Gerät angeschlossen ist.

Benutzen Sie den Netzadapter nicht für andere Geräte.

Benutzen Sie nur den für das Gerät vorgesehenen Netzadapter, siehe Kapitel "[Technische](#page-40-0)  [Daten"](#page-40-0).

Versichern Sie sich, dass die Stromaufnahme des Netzadapters nicht höher ist als die des Stromnetzes, an das Sie den Netzadapter anschließen.

Ein-/Ausschalter trennen das Gerät nicht von der Netzspannung. Zur vollständigen Trennung von der Netzspannung müssen Sie den Netzstecker aus der Steckdose ziehen.

### **Gerät transportieren**

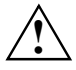

Transportieren Sie alle Geräte einzeln und nur in ihrer Originalverpackung oder in einer<br>anderen geeigneten Verpackung, die Schutz gegen Stoß und Schlag gewährt. Packen Sie<br>die Geräte erst am Aufstellungsert aus die Geräte erst am Aufstellungsort aus.

### **Gerät reinigen**

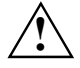

**!** Schalten Sie das Gerät und alle daran angeschlossenen Geräte aus und ziehen Sie den Netzstecker aus der Steckdose.

Der Gehäuseinnenraum des Geräts darf nur von autorisiertem Fachpersonal gereinigt werden.

Verwenden Sie für die Reinigung kein Scheuerpulver und keine Kunststoff lösenden Reinigungsmittel.

Achten Sie darauf, dass keine Flüssigkeit in das Innere der Geräte gelangt.

Die Gehäuseoberfläche können Sie mit einem trockenen Tuch reinigen. Bei starker Verschmutzung können Sie ein feuchtes Tuch benutzen, das Sie in Wasser mit mildem Spülmittel getaucht und gut ausgewrungen haben. Tastatur und Maus können Sie außen mit Desinfektionstüchern reinigen.

### <span id="page-11-0"></span>**Energie sparen, Entsorgung und Recycling**

Informationen zu diesen Themen finden Sie auf der CD/DVD "Drivers & Utilities".

### **CE-Kennzeichnung**

#### **CE-Kennzeichnung für Geräte ohne Funkkomponente**

Dieses Gerät erfüllt in der ausgelieferten Ausführung die Anforderungen der EG-Richtlinien 2004/108/EG "Elektromagnetische Verträglichkeit" und 2006/95/EG "Niederspannungsrichtlinie".

# $C \in \overline{C}$

CE

#### **CE-Kennzeichnung für Geräte mit Funkkomponente**

Dieses Gerät erfüllt in der ausgelieferten Ausführung die Anforderungen der Richtlinie 1999/5/EG des Europäischen Parlamentes und des Rates vom 9. März 1999 über Funkanlagen und Telekommunikationsendeinrichtungen und die gegenseitige Anerkennung der Konformität.

Dieses Gerät darf in folgenden Ländern verwendet werden:

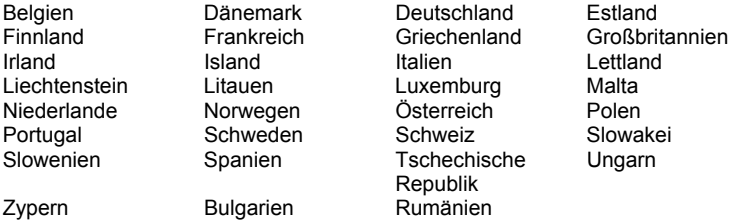

Aktuelle Information über eventuelle Einschränkungen im Betrieb finden Sie bei der entsprechenden Behörde des jeweiligen Landes. Wenn Ihr Land nicht in der Aufzählung dabei ist, wenden Sie sich bitte an die entsprechende Aufsichtsbehörde, ob die Nutzung dieses Produkts in Ihrem Land erlaubt ist.

# <span id="page-12-0"></span>**Inbetriebnahme**

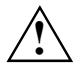

**!** Beachten Sie die Sicherheitshinweise im Kapitel ["Wichtige Hinweise](#page-10-0)".

### **Lieferinhalt auspacken und überprüfen**

Die Originalverpackung der Geräte sollten Sie für einen eventuellen Transport aufbewahren.

- ► Packen Sie alle Teile aus.
- ► Prüfen Sie den Verpackungsinhalt auf sichtbare Transportschäden.
- ► Prüfen Sie, ob die Lieferung mit den Angaben auf dem Lieferschein übereinstimmt.
- ► Wenn Sie Transportschäden oder Unstimmigkeiten zwischen Verpackungsinhalt und Lieferschein feststellen, informieren Sie unverzüglich Ihre Verkaufsstelle!

### **Schritte der Erstinbetriebnahme**

Es sind nur wenige Schritte nötig, um Ihr neues Gerät das erste Mal in Betrieb zu nehmen:

- Stellplatz für das Gerät wählen und Gerät aufstellen
- Bildschirm, Maus und Tastatur anschließen
- Nennspannung überprüfen und Gerät an das Stromnetz anschließen
- Gerät einschalten

Mehr zu den einzelnen Schritten erfahren Sie in den folgenden Abschnitten.

#### **Externe Geräte**

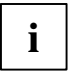

Wenn Sie zusätzlich zu Ihrem Gerät andere externe Geräte erhalten haben (z. B. einen Drucker oder ein Modem), schließen Sie diese erst nach der Erstinstallation an. Wie Sie diese externen Geräte anschließen, ist in den folgenden Abschnitten beschrieben.

### <span id="page-13-0"></span>**Gerät aufstellen**

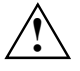

**!** Berücksichtigen Sie beim Aufstellen des Geräts die Empfehlungen und Sicherheitshinweise im Handbuch "Sicherheit".

Stellen Sie das Gerät nur in der dafür vorgesehenen Betriebslage (waagrecht) auf.

Wir empfehlen Ihnen, das Gerät auf eine rutschfeste Unterlage zu stellen. Bei der Vielfalt der bei Möbeln verwendeten Beschichtungen und Lacke ist es nicht auszuschließen, dass die Gummimatte an der Unterseite des Geräts Schäden auf der Stellfläche verursacht.

Setzen Sie das Gerät keinen extremen Umgebungsbedingungen aus (siehe "[Technische](#page-40-0)  [Daten](#page-40-0)"). Schützen Sie das Gerät vor Staub, Feuchtigkeit und Hitze.

Achten Sie darauf, dass das Gerät ausreichend belüftet wird. Stellen Sie das Gerät daher niemals auf eine weiche Unterlage (z. B. Teppich, Polstermöbel, Bett). Dadurch können die Lüftungsöffnungen an der Unterseite des Geräts verdeckt werden und als Folge können Überhitzungsschäden entstehen.

Stellen Sie nicht mehrere Geräte übereinander.

### **Externe Geräte anschließen**

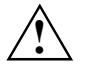

Lesen Sie die Dokumentation zum externen Gerät, bevor Sie es anschließen.<br>A Außer bei USB- und FireWire-Geräten müssen die Netzstecker gezogen sein, wenn Sie externe Geräte anschließen!

Bei Gewitter dürfen Sie Leitungen weder stecken noch lösen.

Fassen Sie beim Lösen einer Leitung immer am Stecker an. Ziehen Sie nicht an der Leitung!

Halten Sie beim Anschließen oder Lösen von Leitungen die nachfolgend beschriebene Reihenfolge ein.

#### **Leitungen anschließen**

- Schalten Sie alle betroffenen Geräte aus.
- Ziehen Sie die Netzstecker aller betroffenen Geräte aus den Steckdosen.
- Stecken Sie die Leitungen am Gerät und den Peripheriegeräten. Beachten Sie auf jeden Fall die Sicherheitshinweise im Kapitel ["Wichtige Hinweise"](#page-10-0) und im Handbuch "Sicherheit".
- Stecken Sie die Datenübertragungsleitungen in die vorgesehenen Steckvorrichtungen der Daten-/Fernmeldenetze.
- Stecken Sie die Netzstecker in die geerdeten Schutzkontakt-Steckdosen.

#### **Leitungen lösen**

- Schalten Sie alle betroffenen Geräte aus.
- Ziehen Sie die Netzstecker aller betroffenen Geräte aus den Steckdosen.
- Ziehen Sie die Datenübertragungsleitungen aus den Steckvorrichtungen der Daten-/ Fernmeldenetze.
- Lösen Sie alle Leitungen am Gerät und an den Peripheriegeräten.

<span id="page-14-0"></span>**i** USB- und FireWire-Geräte sind hot-plug-fähig. Daher können die Leitungen von USB-<br>Geräten bei eingeschaltetem System angeschlossen und gelöst werden. Geräten bei eingeschaltetem System angeschlossen und gelöst werden.

Weitere Informationen finden Sie im Abschnitt "[Externe Geräte an die USB-Anschlüsse](#page-15-0)  [anschließen](#page-15-0)" und in der Dokumentation zu den USB-Geräten.

#### **Anschlüsse**

Die Anschlüsse finden Sie an Vorder- und Rückseite des Geräts. Welche Anschlüsse an Ihrem Gerät verfügbar sind, hängt davon ab, welche Ausbaustufe Sie gewählt haben. Die Standardanschlüsse sind durch die nachfolgenden oder durch ähnliche Symbole gekennzeichnet.

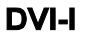

Bildschirmanschluss (digital, analog mit Adapter)

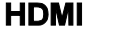

Bildschirmanschluss (digital)

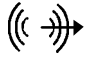

Audio-Ausgang (Line out), hellgrün Mikrofonbuchse, rosa

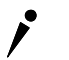

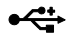

USB - Universal Serial Bus, schwarz

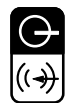

Audio-Eingang (Line in), SPDIF-Anschluss, hellblau

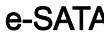

**A-SATA** e-SATA-Anschluss

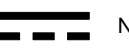

Netzeingang (DC IN)

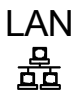

I AN LAN-Anschluss

Für einige der angeschlossenen Geräte müssen Sie spezielle Software (z. B. Treiber)<br>
installieren und einrichten (siehe Dokumentation für das angeschlossene Gerät und für<br>
installieren Dokumentation für das angeschlossene das Betriebssystem).

Mit einem optionalen Adapterkabel können Sie den S-Video Out-Anschluss (geräteabhängig) auch als SCART-Anschluss nutzen.

#### <span id="page-15-0"></span>**Bildschirm anschließen**

- Bereiten Sie den Bildschirm vor, wie in der Betriebsanleitung zum Bildschirm beschrieben (z. B. Leitungen stecken).
- ► Stecken Sie die Datenleitung in den Bildschirmanschluss des Geräts.

#### **USB-Maus anschließen**

Schließen Sie die USB-Maus an einen USB-Anschluss des Geräts an.

#### **USB-Tastatur anschließen**

- Stecken Sie den rechteckigen Stecker der Tastaturleitung in die rechteckige Buchse an der Unterseite der Tastatur.
- ► Stecken Sie den flachen rechteckigen USB-Stecker der Tastaturleitung in einen USB-Anschluss des Geräts.

#### **Externe Geräte an die USB-Anschlüsse anschließen**

An die USB-Anschlüsse können Sie eine Vielzahl externer Geräte anschließen (z. B. Drucker, Scanner, Modem oder Tastatur).

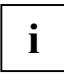

**i** USB-Geräte sind hot-plug-fähig. Daher können die Leitungen von USB-Geräten bei<br>
eingeschaltetem System angeschlossen und gelöst werden. eingeschaltetem System angeschlossen und gelöst werden.

Weitere Informationen finden Sie in der Dokumentation zu den USB-Geräten.

- Schließen Sie die Datenleitung an das externe Gerät an.
- ► Schließen Sie die Datenleitung an einen USB-Anschluss an.
- ► Lesen Sie die Dokumentation zum USB-Gerät, um Informationen für die vollständige Installation des Geräts zu erhalten.

#### **Gerätetreiber**

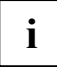

Die Geräte, die Sie an einen der USB-Anschlüsse anschließen, benötigen üblicherweise<br>
keine eigenen Treiber, da die notwendige Software bereits im Betriebssystem enthalten<br>
in Weiter Betriebssystem enthalten ist. Wenn das USB-Gerät jedoch eine eigene Software benötigt, installieren Sie diese von dem Datenträger, der mit dem USB-Gerät geliefert wurde.

Vom vorderen USB-Anschluss zum USB-Peripheriegerät darf nur eine 3 m lange Leitung verwendet werden, um USB 2.0 zu gewährleisten.

### <span id="page-16-0"></span>**Gerät an die Netzspannung anschließen**

#### **Netzadapter anschließen**

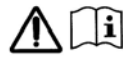

Die mitgelieferte Netzleitung entspricht den Anforderungen des Landes, in dem Sie das Gerät gekauft haben. Achten Sie darauf, dass die Netzleitung für das Land zugelassen ist, in dem sie verwendet wird.

Die Netzleitung des Netzadapters darf nur dann an eine Steckdose angeschlossen sein, wenn das Gerät am Netzadapter angeschlossen ist.

Benutzen Sie den Netzadapter nicht für andere Geräte.

Benutzen Sie nur den für das Gerät vorgesehenen Netzadapter, siehe Kapitel "[Technische Daten](#page-40-0)".

Versichern Sie sich, dass die Stromaufnahme des Netzadapters nicht höher ist als die des Stromnetzes, an das Sie den Netzadapter anschließen (siehe technische Daten des Netzadapters).

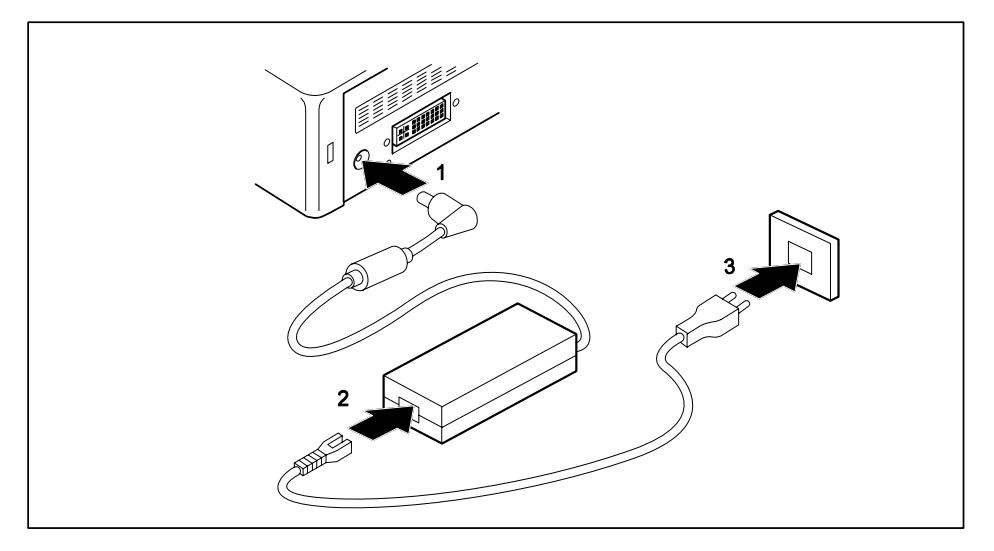

- Schließen Sie die Netzadapterleitung an die Gleichspannungsbuchse (DC IN) des Geräts an (1).
- Schließen Sie die Netzleitung an den Netzadapter an (2).
- Schließen Sie die Netzleitung an eine Schutzkontakt-Steckdose an (3).

### <span id="page-17-0"></span>**Erstes Einschalten: die Software wird installiert**

Wenn das Gerät in ein Netzwerk eingebunden wird, sind bei der Software-Installation Angaben zu Benutzer, Server und Netzwerkprotokoll nötig. Bei Fragen zu diesen Angaben wenden Sie sich an Ihren Netzwerk-Administrator.

Wenn Sie das Gerät zum ersten Mal einschalten, wird die mitgelieferte Software installiert und konfiguriert. Planen Sie etwas Zeit dafür ein, denn dieser Vorgang darf nicht unterbrochen werden.

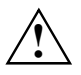

**!** Nach dem Beginn der Installation darf das Gerät nicht ausgeschaltet werden, bis die Installation abgeschlossen ist!

Während der Installation darf das Gerät nur bei Aufforderung neu gestartet werden!

Die Installation wird sonst nicht korrekt durchgeführt und der Festplatteninhalt muss vollständig wiederhergestellt werden.

Eventuell benötigen Sie während der Installation die Lizenznummer von Windows. Die Lizenznummer finden Sie als Aufkleber auf Ihrem Gerät.

#### **Bildschirm und Gerät einschalten**

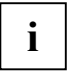

**i** Mit Ihrem ESPRIMO können Sie Ihr System durch leichtes Antippen mit dem Finger<br>
hochfahren: Das System muss nicht mehr mit dem Betriebsschalter aktiviert werden.<br>
Tingen Sie die Tecte aus mit dem Unit dem Betriebs Syst Tippen Sie die Taste nur mit dem Finger leicht an und das System fährt automatisch hoch.

Schalten Sie den Bildschirm ein (siehe Betriebsanleitung des Bildschirms).

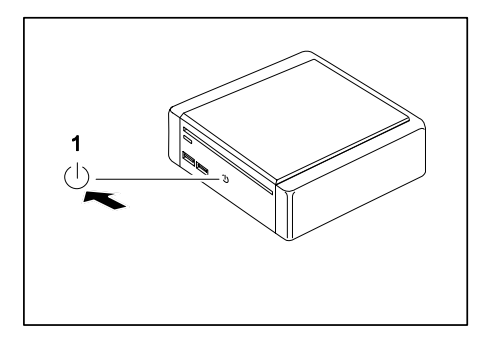

1 = Ein-/Ausschalter mit Betriebsanzeige

► Berühren Sie den Ein-/Ausschalter vorn an Ihrem Gerät ca. eine halbe Sekunde. Die Betriebsanzeige leuchtet auf und das Gerät startet.

#### <span id="page-18-0"></span>**Installation der Software**

- ► Befolgen Sie während der Installation die Anweisungen am Bildschirm.
- ► Lesen Sie bei Unklarheiten bezüglich der angeforderten Eingabedaten das Handbuch zum Betriebssystem.

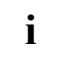

**i** Auf der CD/DVD "Drivers & Utilities" finden Sie weitere Informationen zum System sowie<br>Treiber, zusätzliche Software und Updates. Treiber, zusätzliche Software und Updates.

# <span id="page-20-0"></span>**Bedienung**

### **Gerät einschalten**

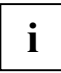

**i** Mit Ihrem ESPRIMO können Sie Ihr System durch leichtes Antippen mit dem Finger<br>
hochfahren: Das System muss nicht mehr mit dem Betriebsschalter aktiviert werden.<br>
Tingen Sie die Tecte aus mit dem Unit dem Betriebs Syst Tippen Sie die Taste nur mit dem Finger leicht an und das System fährt automatisch hoch.

- ► Schalten Sie gegebenenfalls den Bildschirm ein (siehe Betriebsanleitung des Bildschirms).
- ► Berühren Sie den Ein-/Ausschalter vorn an Ihrem Gerät ca. eine halbe Sekunde.

Die Betriebsanzeige leuchtet auf und das Gerät startet.

### **Gerät ausschalten**

- ► Beenden Sie ordnungsgemäß Ihr Betriebssystem. Bei Windows: im Menü *Start* über die Funktion *Beenden*.
- ► Wenn das Betriebssystem das Gerät nicht automatisch in den Stromsparmodus schaltet oder ausschaltet, berühren Sie den Ein-/Ausschalter ca. 1 Sekunde lang.

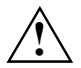

**1988 Der Ein-/Ausschalter trennt das Gerät nicht von der Netzspannung. Zur vollständigen<br>Trennung von der Netzspannung müssen Sie den Netzstecker ziehen.** 

► Schalten Sie gegebenenfalls den Bildschirm aus (siehe Betriebsanleitung des Bildschirms).

### <span id="page-21-0"></span>**Betriebsanzeige**

Die Betriebsanzeige finden Sie an der Vorderseite des Gehäuses.

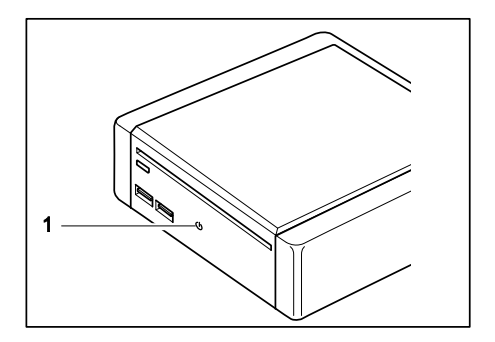

- Die LED am Ein-/Ausschalter leuchtet weiß: Das Gerät ist eingeschaltet.
- Die LED am Ein-/Ausschalter blinkt weiß: Das Gerät befindet sich im Energiesparmodus.
- Die LED am Ein-/Ausschalter leuchtet nicht:
	- Das Gerät ist im Ruhemodus. Nach dem Einschalten mit dem Ein-/Ausschalter fährt das Gerät hoch oder kehrt in den Modus zurück, in dem es sich vor dem Ruhe- bzw. Energiesparmodus befunden hatte.

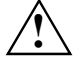

Im Ruhe- oder Energiesparmodus darf das Gerät nicht mit dem Ein-/Ausschalter<br>(falls vorhanden) ausgeschaltet oder vom Netz getrennt werden, da dies zu<br>Detenverket führen kenn Datenverlust führen kann.

1 = Betriebsanzeige

Oder

– Das Gerät ist ausgeschaltet (vom Stromnetz getrennt) oder betriebsbereit. Wenn das Gerät betriebsbereit ist, kann es mit dem Ein-/Ausschalter aktiviert werden.

### <span id="page-22-0"></span>**Speicherkarten-Lesegerät (ESPRIMO Q1510)**

Ihr Gerät ist an der Frontseite mit einem Speicherkarten-Lesegerät (1) ausgestattet.

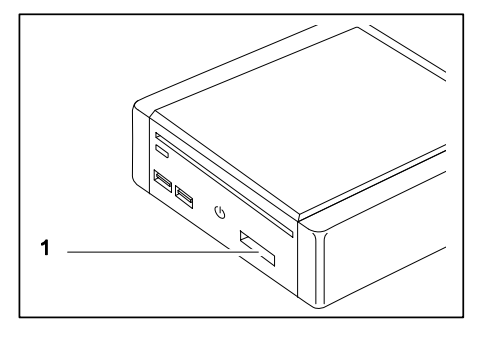

Folgenden Kartentypen können gelesen werden:

- SecureDigital Card (SD)
- MultiMedia Card (MMC)
- Reduced-Size MultiMedia Card (RS-MMC)
- xD Picture Card (xD)
- Memory Stick (MS)
- Memory Stick Pro (MS Pro)

**i** Bitte beachten Sie beim Verwenden von Speicherkarten die Hinweise des Herstellers.<br>Einen Adenter für Ihre Speicherkarte erhelten Sie im Eechhendel. Einen Adapter für Ihre Speicherkarte erhalten Sie im Fachhandel

#### **Speicherkarte einsetzen**

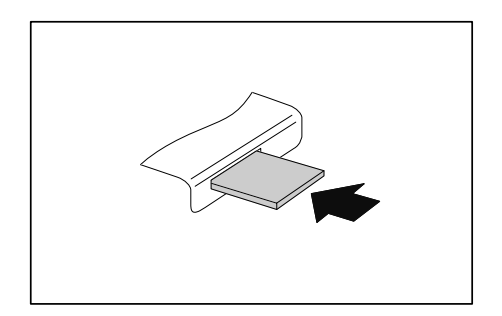

Schieben Sie die Speicherkarte vorsichtig in den Steckplatz. Das Schriftfeld muss nach oben zeigen. Wenden Sie keine Gewalt an, da sonst die empfindlichen Kontaktflächen.

#### <span id="page-23-0"></span>**Speicherkarte entnehmen**

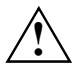

**!** Entfernen Sie die Karte immer ordnungsgemäß wie nachfolgend beschrieben, um einen Verlust Ihrer Daten zu vermeiden.

Warten Sie unbedingt, bis der Datenzugriff beendet ist, bevor Sie die Karte aus dem Steckplatz entnehmen.

Wenn an Ihrem Gerät eine Statusanzeige vorhanden ist, dann darf diese nicht mehr blinken, bevor Sie die Karte entnehmen.

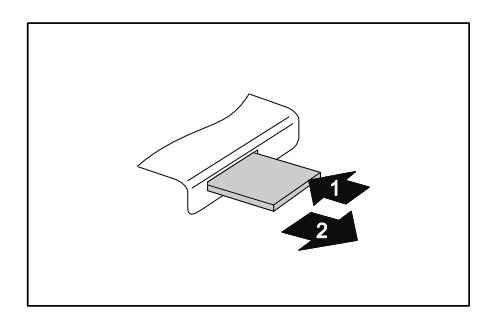

► Bei Geräten mit Kartenverriegelung: Drücken Sie auf die Speicherkarte (1).

Die Speicherkarte ist entriegelt und kann nun entnommen werden.

Ziehen Sie die Speicherkarte aus dem Steckplatz (2).

### <span id="page-24-0"></span>**Optisches Laufwerk**

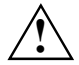

Dieses Produkt enthält eine Licht emittierende Diode, Klassifizierung gem.<br>IEC 825-1:1993: LASER KLASSE 1, und darf deshalb nicht geöffnet werden.

#### **CDs/DVDs handhaben**

Beachten Sie folgende Hinweise beim Umgang mit CDs/DVDs:

- Berühren Sie niemals die Oberfläche einer CD/DVD. Fassen Sie die CD/DVD nur am Rand an!
- Bewahren Sie die CD/DVD immer in ihrer Hülle auf. Sie vermeiden dadurch, dass die CD/DVD verstaubt, zerkratzt oder sonst wie beschädigt wird.
- Schützen Sie die CD/DVD vor Staub, mechanischer Vibration und direkter Sonnenbestrahlung!
- Lagern Sie die CD/DVD nicht an zu warmen oder feuchten Orten.

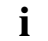

Sie können im Laufwerk CDs/DVDs mit einem Durchmesser von 12 cm verwenden. Verwenden Sie keine Visitenkarten-CDs oder andere kleine CDs.

Bei einer CD/DVD minderer Qualität können Vibrationen und Lesefehler auftreten.

### <span id="page-25-0"></span>**CD/DVD einlegen**

Das Gerät muss eingeschaltet sein.

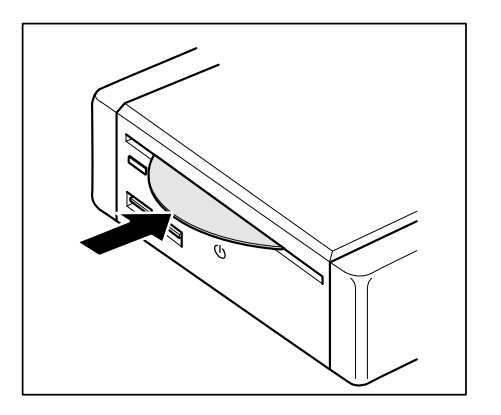

► Schieben Sie die CD/DVD mit der beschrifteten Seite nach oben mit leichtem Druck in das Laufwerk, bis die CD/DVD selbsttätig eingezogen wird.

### <span id="page-26-0"></span>**CD/DVD entnehmen**

Das Gerät muss eingeschaltet sein.

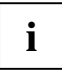

Eine mechanische CD/DVD-Auswurffunktion ist nicht vorhanden. Das Auswurf-Tool muss unter Windows installiert werden. Weitere Informationen über das System sowie zu Treibern, Zusatzsoftware und Updates finden Sie auf der CD/DVD "Drivers & Utilities".

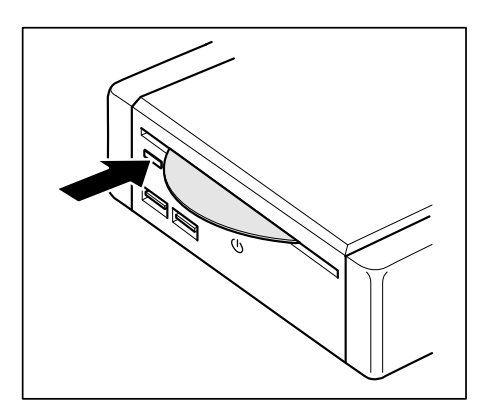

► Drücken Sie die Entnahmetaste.

Die CD/DVD wird ausgegeben.

► Entnehmen Sie die CD/DVD.

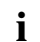

**i Fehlerbehandlung:**  Wenn Sie die Entnahmetaste drücken während auf die CD/DVD im optischen Laufwerk zugegriffen wird, wird die CD/DVD nicht automatisch ausgegeben. Warten Sie, bis der Prozess abgeschlossen ist, und versuchen Sie es dann erneut.

### <span id="page-27-0"></span>**Funkkomponente Wireless LAN/Bluetooth (optional)**

Ihr Gerät ist je nach Ausbaustufe mit Wireless LAN und Bluetooth ausgestattet.

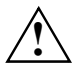

Der Einbau eines von der Fujitsu Technology Solutions GmbH nicht zugelassenen<br>Wireless LAN-Moduls macht die für dieses Gerät erteilten Zulassungen (siehe Kapitel<br>"Technische Daten") ungültig ["Technische Daten"](#page-40-0)) ungültig.

Bei Lieferung sind die Module für Funkkomponenten eingeschaltet. Die Funkkomponenten können nur über die Software ausgeschaltet werden.

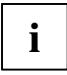

Sie können das Wireless LAN-Modul über die entsprechende Software und das Bluetooth-Modul über den Device Manager einzeln ausschalten.

Beachten Sie die zusätzlichen Sicherheitshinweise für Geräte mit Funkkomponenten im Handbuch "Sicherheit".

Nähere Informationen über die Verwendung von Wireless LAN finden Sie in der Online-Hilfe zu Ihrer Wireless LAN-Software und im Handbuch "Wireless LAN". Das Handbuch "Wireless LAN" finden Sie auf der CD/DVD "Drivers & Utilities".

Nähere Informationen über die Verwendung von Bluetooth finden Sie in der Online-Hilfe zu Ihrem Betriebssystem.

# <span id="page-28-0"></span>**Einstellungen im BIOS-Setup**

Mit dem *BIOS-Setup* können Sie Systemfunktionen und die Hardware-Konfiguration für Ihr Gerät einstellen. Die Einstellungen können nur über die Tastatur vorgenommen werden.

Bei Auslieferung des Geräts sind die Standardeinstellungen wirksam. Diese Einstellungen können Sie in den Menüs des *BIOS-Setup* ändern. Die geänderten Einstellungen sind wirksam, sobald Sie das *BIOS-Setup* gespeichert und beendet haben.

Nachfolgend finden Sie eine Kurzbeschreibung der wichtigsten Optionen im *BIOS-Setup*:

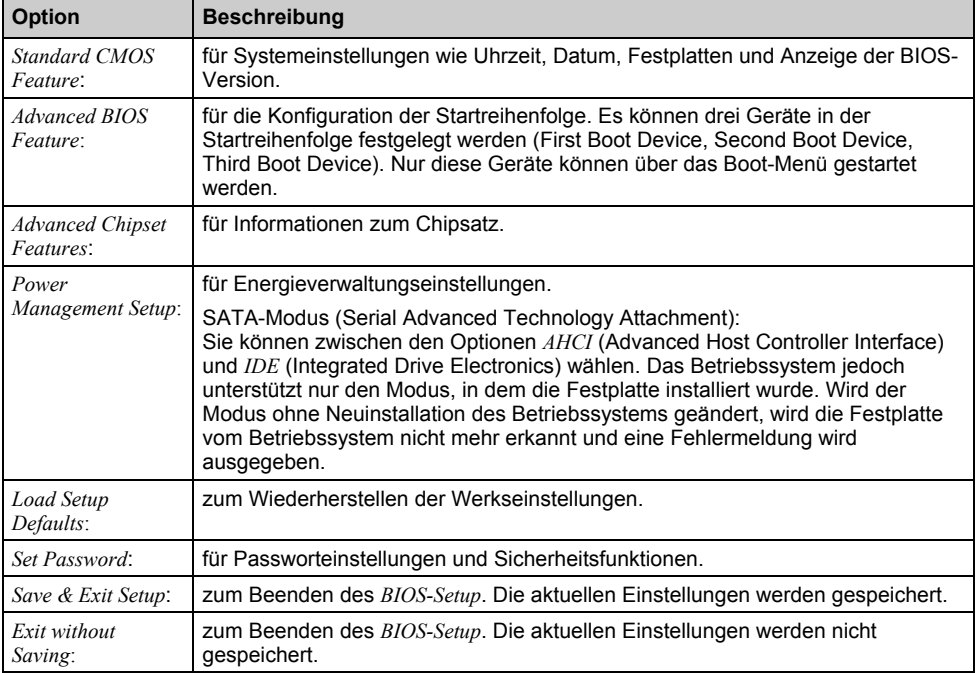

Des Weiteren können Sie folgende Tastenfunktionen nutzen:

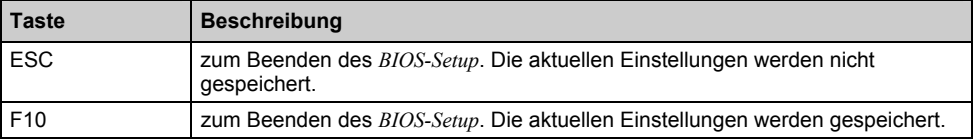

### <span id="page-29-0"></span>**BIOS-Setup starten**

- Starten Sie das Gerät erneut (Ein-/Ausschalter drücken oder Warmstart durchführen).
- ► Drücken Sie die Funktionstaste **F2** .

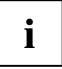

Wenn ein Passwort vergeben wurde:<br> **i** Geben Sie das Passwort ein un

Geben Sie das Passwort ein und drücken Sie die Eingabetaste.

Falls Sie das Passwort vergessen haben, kontaktieren Sie Ihren Systemadministrator oder unsere Hotline/unseren Helpdesk.

### **BIOS-Setup bedienen**

- ► Markieren Sie mit den Cursor-Tasten  $\leftarrow$  oder  $\rightarrow$  das Menü, in dem Sie Einstellungen vornehmen wollen.
- ► Drücken Sie die Eingabetaste.

Das Menü wird angezeigt.

- ► Markieren Sie mit den Cursor-Tasten **[1]** oder **↓** das Feld, das Sie ändern wollen.
- ► Drücken Sie die Eingabetaste, um die Auswahl zu bestätigen.
- ► Drücken Sie die Taste **ESC** , um das ausgewählte Menü zu verlassen.
- ► Notieren Sie sich die geänderten Einträge.

### **BIOS-Setup beenden**

Um das *BIOS-Setup* zu beenden, wählen Sie das Menü *Save Exit Setup* oder *Exit without Saving* aus der Menüleiste. Sie können dann entscheiden, welche Einstellungen Sie speichern wollen.

# <span id="page-30-0"></span>**Sicherheitsfunktionen**

Ihr Gerät bietet Ihnen vielfältige Möglichkeiten, Ihr System und Ihre persönlichen Daten vor unbefugtem Zugriff zu schützen. Sie können diese Möglichkeiten auch kombinieren, um einen optimalen Schutz für Ihr System zu erreichen.

In diesem Kapitel erfahren Sie, welche Sicherheitsfunktionen Ihr Gerät bereithält, welche Vorteile Ihnen diese Funktionen bieten und wie Sie diese einrichten und nutzen.

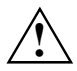

Bedenken Sie, dass bei unsachgemäßer Anwendung auch Sie selbst nicht mehr auf Ihr<br>System und Ihre Daten zugreifen können. Beachten Sie deshalb nachfolgende Hinweise:

- Sichern Sie in regelmäßigen Zeitabständen Ihre Daten auf externen Datenträgern.
- Bei einigen Sicherheitsfunktionen müssen Sie Passwörter vergeben. Bitte merken Sie sich diese Passwörter unbedingt, da Sie sonst keinen Zugriff auf Ihr System mehr haben.

Wir empfehlen Ihnen, die Passwörter zu notieren und sicher aufzubewahren.

Wenn Ihnen sowohl die User- als auch Admin-Passwörter verloren gehen, müssen Sie sich an unseren Service Desk wenden. Die Telefonnummern finden Sie auf der mitgelieferten Service Desk-Liste. Das Löschen der Passwörter stellt keinen Garantiefall dar und ist daher kostenpflichtig.

### <span id="page-31-0"></span>**Diebstahlschutz mit Kensington Lock**

Das Gerät verfügt über eine Kensington Lock-Vorrichtung für den Kensington MicroSaver. Mit dem Kensington MicroSaver, einem robusten Stahlkabel, können Sie Ihr Gerät vor Diebstahl schützen. Der Kensington MicroSaver ist als Zubehör erhältlich.

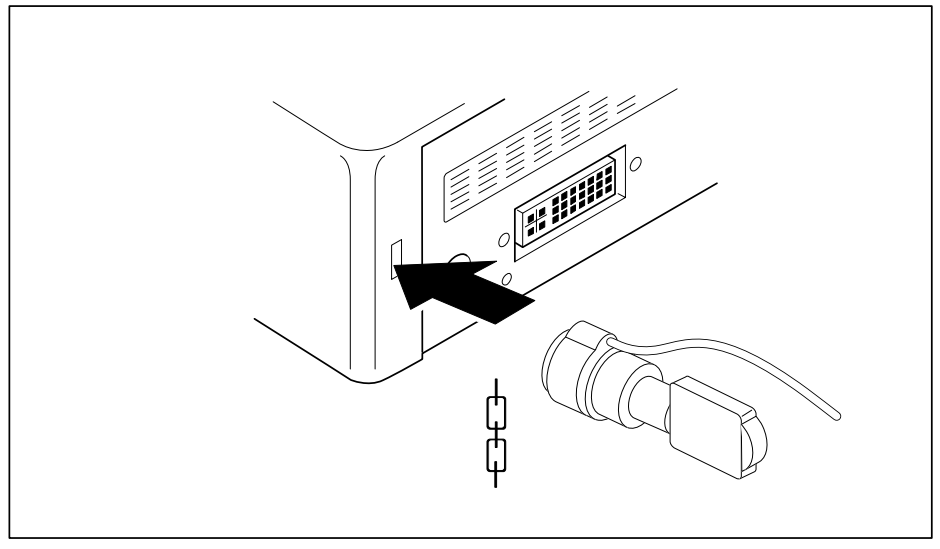

► Bringen Sie den Kensington MicroSaver an der entsprechenden Vorrichtung Ihres Geräts an.

### <span id="page-32-0"></span>**Sicherheitsfunktionen des BIOS-Setup**

Im *BIOS-Setup* bietet Ihnen das Menü *Security* verschiedene Möglichkeiten, Ihre persönlichen Daten durch Passwörter gegen unbefugten Zugriff zu schützen, z. B.:

- Setup-Passwort: Unbefugtes Aufrufen des **BIOS-Setup** verhindern
- System-Passwort: Unbefugten Zugriff auf das System verhindern

#### **Passwortschutz im BIOS-Setup einrichten**

Setup- und System-Passwort können Sie auf dieselbe Weise einrichten.

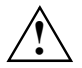

**!** Bevor Sie die verschiedenen Möglichkeiten des Passwortschutzes im *BIOS-Setup* für Ihre Datensicherheit nutzen, beachten Sie bitte folgende Hinweise:

- Merken Sie sich Ihre Passwörter unbedingt, denn wenn Sie Ihr Passwort vergessen, können Sie nicht mehr auf Ihr *BIOS-Setup* und/oder Ihr System zugreifen. Das Löschen des Passworts stellt keinen Garantiefall dar und ist daher kostenpflichtig.
- Sichern Sie in regelmäßigen Zeitabständen Ihre Daten auf externen Datenträgern.
- Wir empfehlen Ihnen, die nachstehenden Anweisungen auszudrucken, da Sie diese Anleitung beim Einrichten des Passwortes nicht geöffnet haben können.

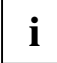

Passwörter können maximal acht Zeichen lang sein. Sie können alle alphanumerischen Zeichen verwenden und müssen nicht zwischen Groß- und Kleinschreibung unterscheiden.

Wie Sie das *BIOS-Setup* aufrufen und bedienen ist im Kapitel "[Einstellungen im BIOS-](#page-28-0)[Setup](#page-28-0)" beschrieben.

Mit dem Passwort, das Sie im *BIOS-Setup* vergeben haben, können Sie auch das Starten des Betriebssystems sperren.

- ► Rufen Sie das *BIOS-Setup* auf und wählen Sie das Menü *Advanced BIOS Features* aus.
- ► Wählen Sie unter *Security Option* den gewünschten Schutz aus: Setup-Passwort oder System-Passwort.
- Bestätigen Sie Ihre Wahl mit der Eingabetaste.
- ► Kehren Sie ins Hauptmenü des *BIOS-Setup* zurück.
- ► Wählen Sie *Set Password* aus.
- Geben Sie das Passwort ein und drücken Sie die Eingabetaste.

Mit *Confirm new Password* werden Sie aufgefordert, das Passwort zu bestätigen.

Geben Sie das Passwort noch einmal ein und drücken Sie die Eingabetaste.

Wenn das Gerät neu startet, ist das neue Passwort wirksam.

Wenn Sie ein Setup-Passwort eingerichtet haben und das *BIOS-Setup* aufrufen wollen, müssen Sie das Setup-Passwort eingeben.

#### <span id="page-33-0"></span>**Passwort ändern**

► Rufen Sie das *BIOS-Setup* auf und wählen Sie das Menü *Advanced BIOS Features* aus. Gehen Sie bei der Passwortänderung genauso vor wie bei der Passwortvergabe.

### **Passwörter aufheben**

Um ein Passwort aufzuheben, ohne ein neues einzustellen, gehen Sie wie folgt vor:

- ► Rufen Sie das *BIOS-Setup* auf und wählen Sie *Set Password* aus.
- ► Drücken Sie zweimal die Eingabetaste, ohne ein Passwort einzugeben.

Die Meldung *Password Disabled* erscheint.

Nach dem Speichern und Beenden des *BIOS-Setup* ist das Passwort aufgehoben.

# <span id="page-34-0"></span>**Problemlösungen und Tipps**

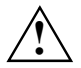

Beachten Sie die Sicherheitshinweise im Handbuch "Sicherheit" und das Kapitel<br>["Inbetriebnahme"](#page-12-0), wenn Sie Leitungen lösen oder anschließen.

Wenn eine Störung auftritt, versuchen Sie diese entsprechend den Maßnahmen zu beheben, die in den folgenden Dokumenten beschrieben sind:

- in diesem Kapitel
- in der Dokumentation zu den angeschlossenen Geräten
- in der Hilfe zu den einzelnen Programmen
- in der Dokumentation zum verwendeten Betriebssystem.

### **Hilfe im Problemfall**

Sollten Sie mit Ihrem Rechner einmal ein Problem haben, das Sie nicht selbst lösen können, können Sie dieses in vielen Fällen schnell mit dem auf Ihrem Rechner vorinstallierten Programm *SystemDiagnostic*s lösen.

- ► Um das Programm *SystemDiagnostics* zu starten, klicken Sie *Startsymbol Programme Fujitsu SystemDiagnostics*.
- ► Wenn beim Testlauf ein Problem festgestellt wird, gibt das Programm *SystemDiagnostics* einen Code aus (z. B. DIFS-Code YXXX123456789123).
- ► Notieren Sie den ausgegebenen DIFS-Code und die Identnummer Ihres Geräts. Sie finden die Identnummer auf dem Typenleistungsschild an der Rückseite des Gehäuses.
- ► Kontaktieren Sie zur weiteren Abklärung des Problems den für Ihr Land zuständigen Service Desk (siehe Service Desk-Liste oder im Internet unter *<http://ts.fujitsu.com/support>*). Halten Sie dazu die Ident-/Serien-Nr. Ihres Systems und den DIFS-Code bereit.

### **Problemlösungen**

#### **Betriebsanzeige leuchtet nach dem Einschalten nicht**

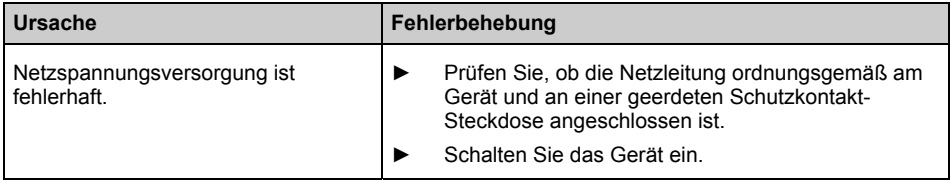

#### <span id="page-35-0"></span>**Das Gerät lässt sich nicht mit dem Ein-/Ausschalter ausschalten**

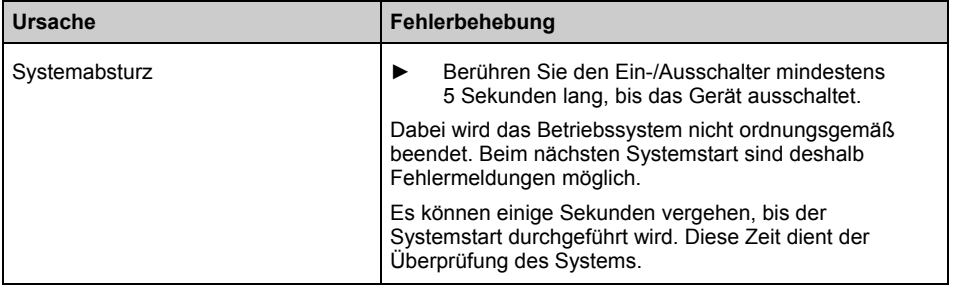

#### **Bildschirm bleibt dunkel**

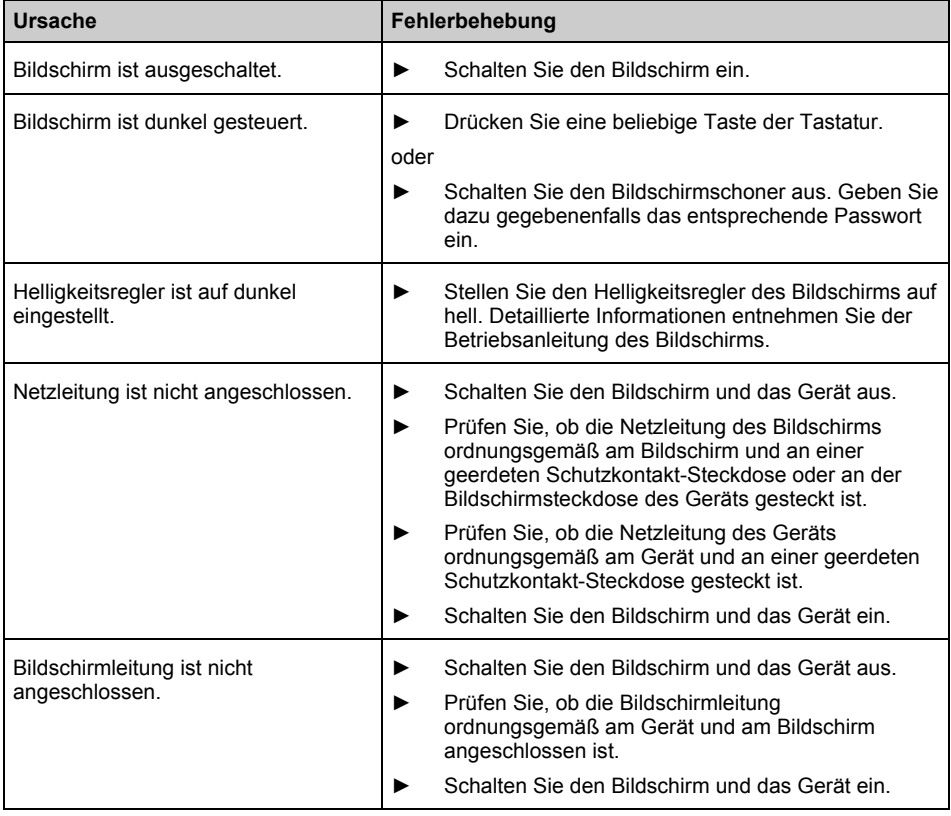

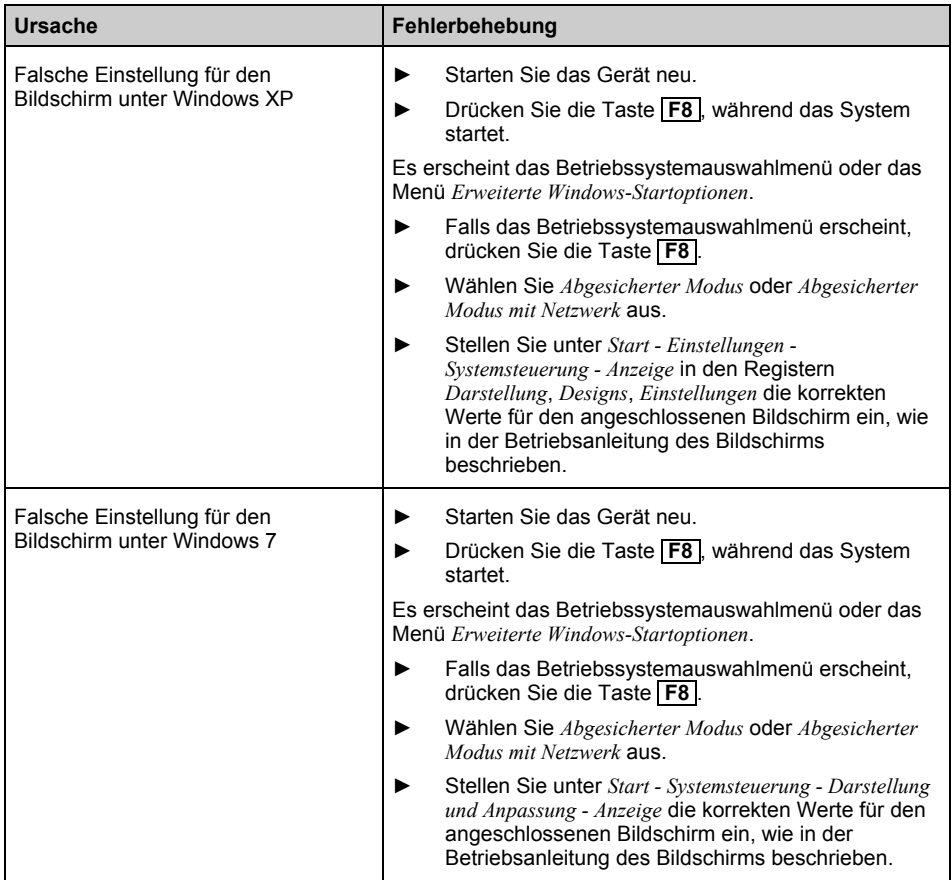

#### <span id="page-37-0"></span>**Kein Mauszeiger am Bildschirm**

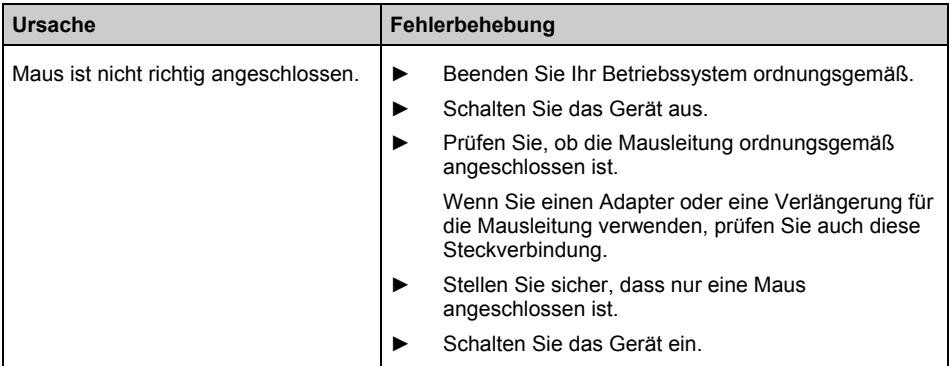

#### **Uhrzeit und Datum stimmen nicht**

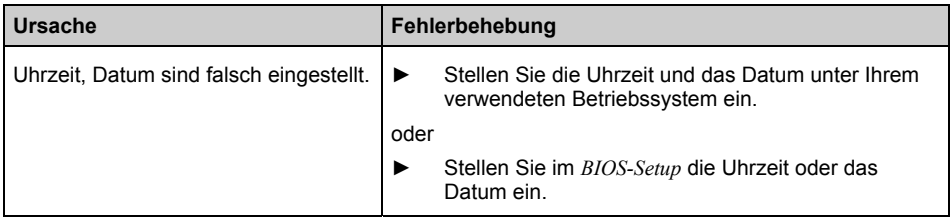

#### **Fehlermeldung am Bildschirm**

Fehlermeldungen und ihre Erklärung finden Sie in der Dokumentation zu den verwendeten Programmen.

### **Neue Software installieren**

Bei der Installation von Programmen oder Treibern können wichtige Dateien überschrieben und verändert werden. Um bei eventuellen Problemen nach der Installation auf die Originaldateien zugreifen zu können, sollten Sie vor der Installation eine Sicherungskopie (Backup) Ihres Festplatteninhalts erstellen.

### **Festplatteninhalt wiederherstellen**

Die Anleitung dazu finden Sie auf der Hülle der Recovery CD/DVD.

## <span id="page-38-0"></span>**Tipps**

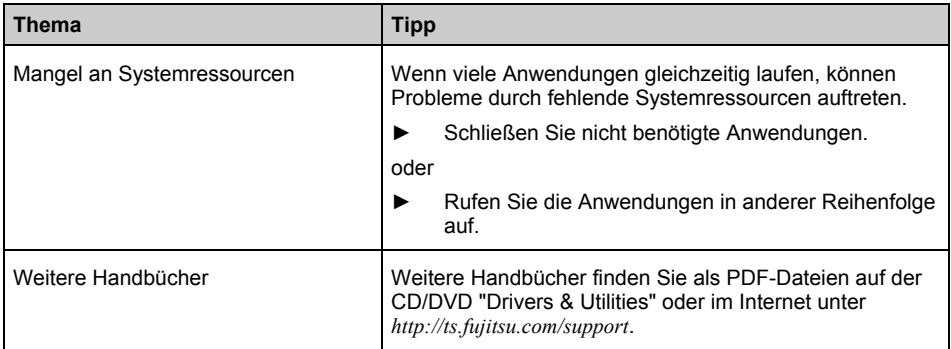

# <span id="page-40-0"></span>**Technische Daten**

### **ESPRIMO Q**

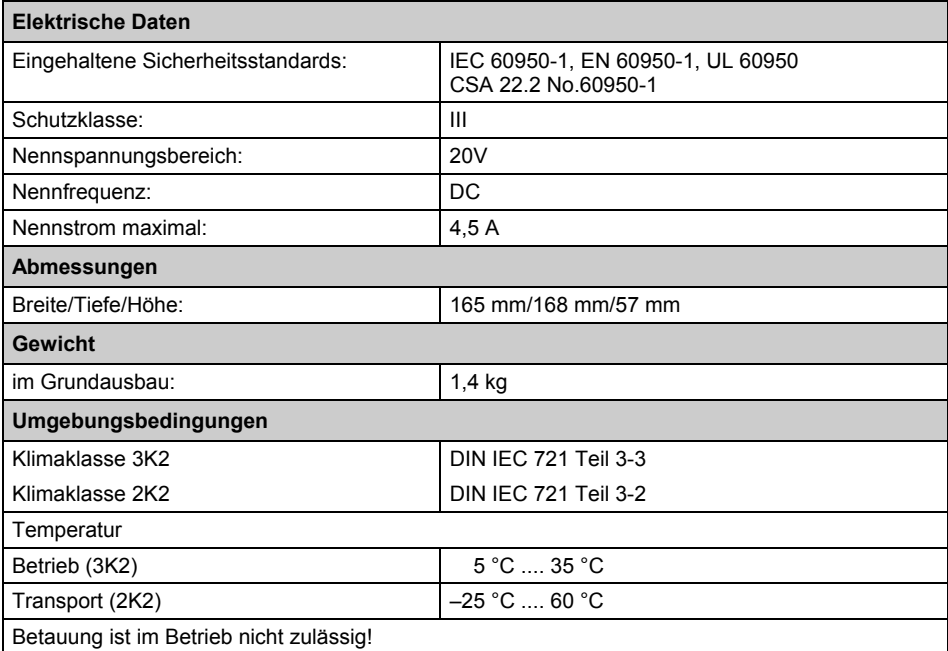

**i**

Das Datenblatt zu diesem Gerät bietet weitere technische Daten. Sie finden das Datenblatt im Internet unter *http://ts.fujitsu.com/support*.

### <span id="page-41-0"></span>**Netzadapter**

**8** Benutzen Sie für Ihr Gerät nur die Netzadapter LiShin S261113-E533-V15 oder Delta S261113-E533-V15 oder

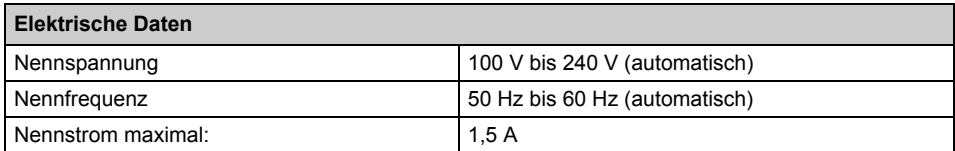

Sie können jederzeit einen zusätzlichen Netzadapter und eine zusätzliche Netzleitung bestellen.

# <span id="page-42-0"></span>**Stichwörter**

#### **A**

Abmessungen 33 Anschluss SPDIF 7 Anschlüsse, externe Geräte 7 Anzeigen, Gerät 14 Audio output 7 Auspacken 5

#### **B**

Betriebsanzeige 14 dunkel  $\overline{27}$ leuchtet nicht 27 Betriebsbereitschaft herstellen 9 Bildschirm anschließen 8 Anschluss 7 bleibt dunkel 28 einschalten 10 kein Bild 28 reinigen 3 transportieren 3 Bildschirmarbeitsplatz 6 BIOS Setup starting 22 BIOS-Setup Beenden 22 Einstellungen 21 Passwortschutz 25 Sicherheitsfunktionen 25

#### **C**

CD/DVD Einlegen 18 Entnehmen 18 Handhaben 17 inserting 19 removing 19 CD/DVD Drivers&Utilities 4 CE-Kennzeichnung 4 CE-Zeichen 4

#### **D**

Darstellungsmittel 2 Daten, technisch 33 Datum Datum stimmt nicht 30 Diebstahlschutz 24

#### **E**

Einstellungen, BIOS-Setup 21 Elektrische Daten 33 Elektromagnetische Verträglichkeit 4 Energie sparen 4 Entsorgung 4 Ergonomisch, Bildschirmarbeitsplatz 6 Erstes Einschalten 10 Erstinbetriebnahme 5 Externe Geräte anschließen 6, 8 Anschlüsse 7

#### **F**

Fehler Bildschirm 28 Datum 30 Gerät 27 Maus 30 Uhrzeit 30 Fehlermeldung 30 Festplatteninhalt wiederherstellen 30

#### **G**

Garantieheft 5 Gerät Anschlüsse 7 Anzeigen 14 aufstellen 6 ausschalten 13 Diebstahlschutz 24 einschalten 10, 13 erstes Einschalten 10 Geräte anschließen 6 lässt sich nicht einschalten 28 reinigen 3 transportieren 3 verkabeln 6 Gerät ausschalten Geräte mit Hauptschalter 13 Gerät einschalten Geräte mit Hauptschalter 13 Geräte anschließen 6, 8 Anschlüsse 7 Geräuschpegel 33 Gewicht 33

#### **H**

Handbücher, weitere 31

Hardware konfigurieren 21 Hinweis Sicherheit 3 wichtige 3 Hinweise CE-Zeichen 4

#### **I**

Inbetriebnahme 5 Installation neue Software 30 Software 10, 11

#### **K**

Kabel, siehe Leitung Kensington Lock 24 Anwenden 24 Diebstahlschutz 24 Kette 24 Klimatische Daten 33 Konfiguration, BIOS-Setup 21

#### **L**

Leitung anschließen 6 lösen 6 Lieferinhalt 5 Line in 7 Line out 7

#### **M**

Maus anschließen 8 Fehler 30 Mauszeiger 30 Mikrofonanschluss 7

#### **N**

Netzadapter Anschließen 9 Neu-Installation, Software 30 Niederspannungsrichtlinie 4

#### **O**

Optisches Laufwerk 17

#### **P**

Problemlösung 27

#### **R**

Recycling 4

#### **S**

Schnittstellen 7 Setup, siehe BIOS-Setup Sicherheitsfunktionen 23 BIOS-Setup 25 Sicherheitshinweise 3 **Software** Installation 10, 11 Neu-Installation 30 SPDIF-Anschluss 7 Speicher nicht genügend Speicher 31 zu wenig Speicher 31 Stellfläche 33 Störung Bildschirm 28 Gerät 27 Maus 30 System konfigurieren 21 Systemeinheit, siehe Gerät Systemeinstellungen, BIOS-Setup 21

#### **T**

Tastatur anschließen 8 Technische Daten 33 Netzadapter 34 Tipps 27 Transport 3

#### **Ü**

Übersicht, Gerät 1

#### **U**

Uhrzeit Uhrzeit stimmt nicht 30 Umgebungsbedingungen 33 USB Universal Serial Bus 7 USB-Anschluss 8 Geräte anschließen 8 USB-Geräte anschließen 8 USB-Maus anschließen 8 USB-Tastatur anschließen 8

#### **V**

Verpackung 5

#### **W**

Weitere Handbücher 31 Wichtige Hinweise 3 Wiedertransport 3

**Z** Zeichenerklärung 2